## Q 加工のナンバリングをリセットしたい

## A1 [情報削除]でルートを選択します

## A2 [系統番号の一覧]から、系統を選択して削除します

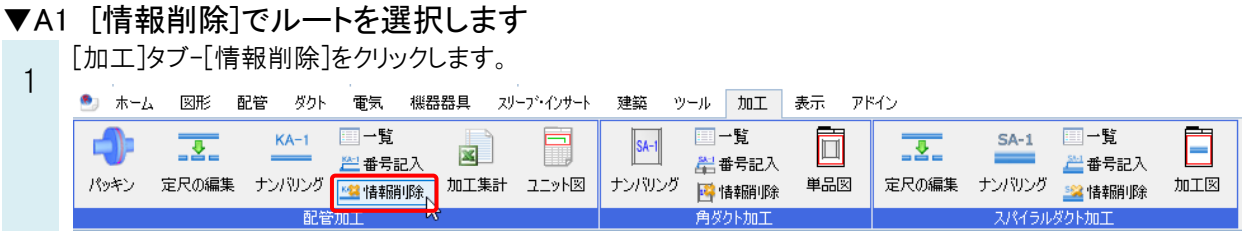

2 ルート上にナンバリングした情報が表示されます。情報を削除するルートを選択します。

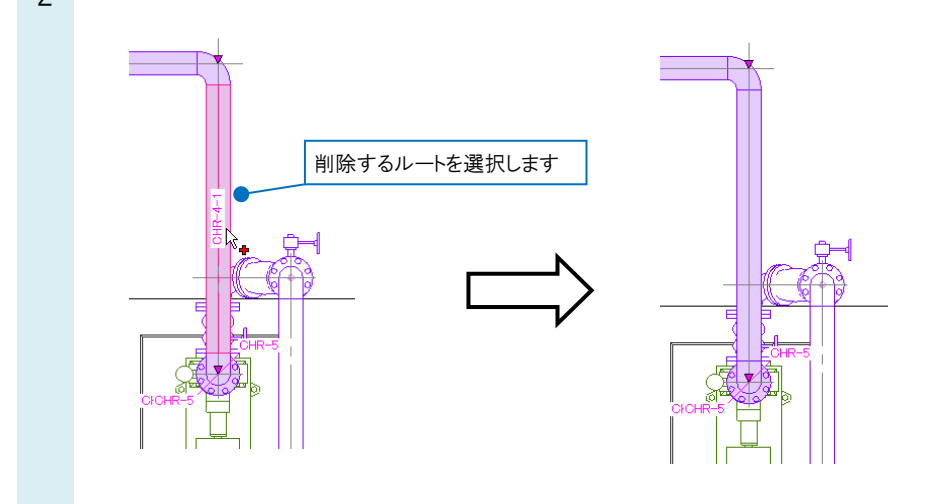

▼A2 [系統番号の一覧]から、系統を選択して削除します 1 [加工]タブ-[一覧]をクリックします。

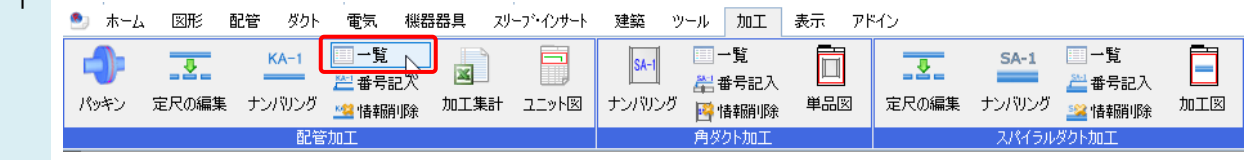

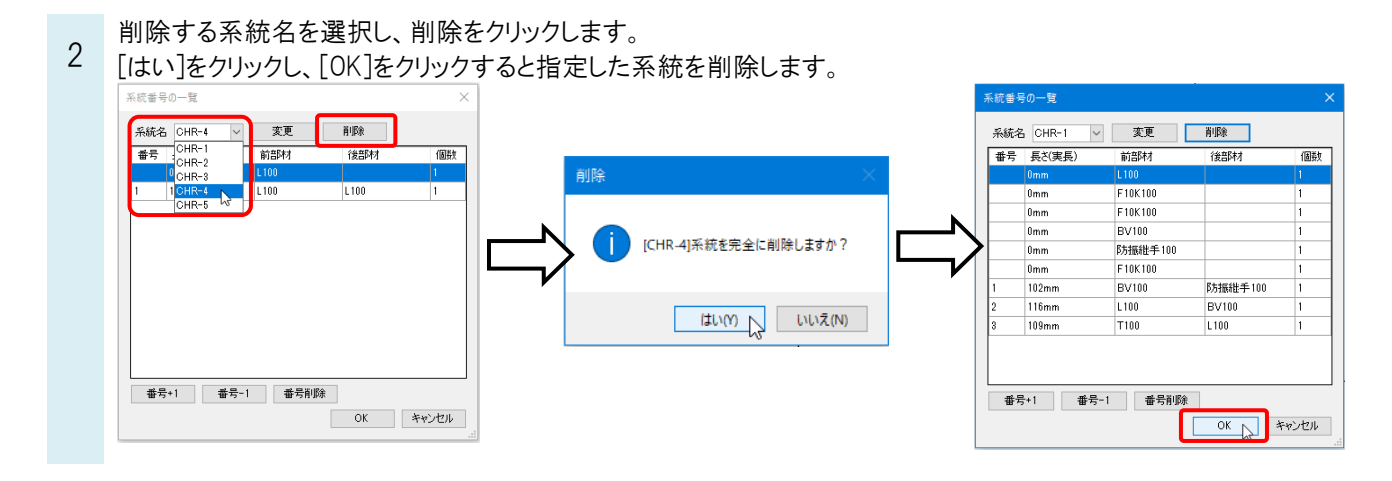

3 [加工]タブ-[ナンバリング]をクリックすると、削除ができたことを確認できます。

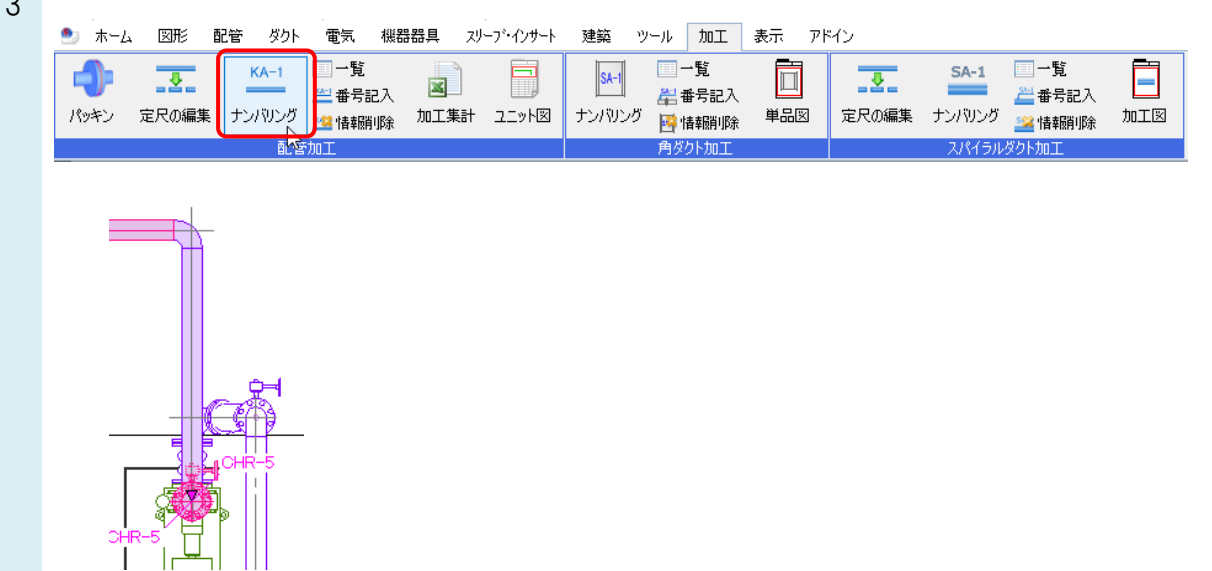

## ●補足説明

管路一本の情報を削除する場合は、「系統名」を選択し、番号を選択します。 [番号削除]をクリックし、[OK]をクリックします。

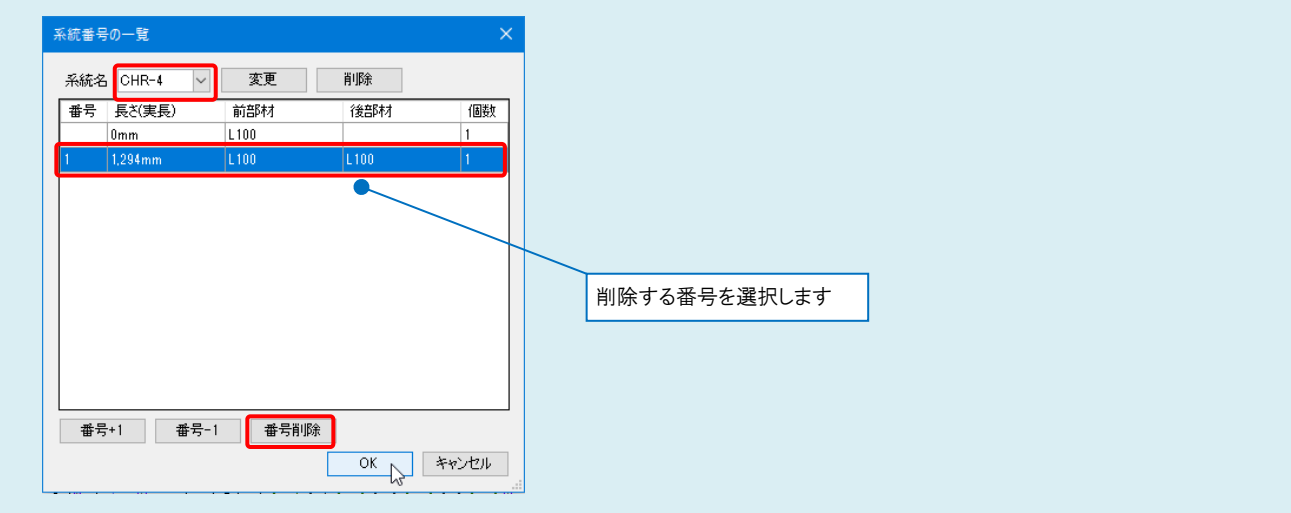